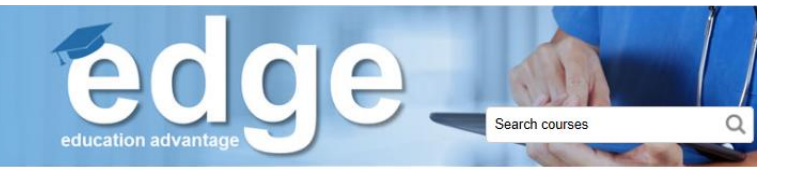

# **Edge Administrative Job Aid: Running Compliance Reports**

Managers, educators, administrators and delegates can run reports in Edge to view their staff's compliance on specific courses. There are several ways in which you can do this, depending on the information you need and how you would like it to be displayed. This job aid will go through all of the options available to you.

A summary of each compliance report can be found below, and detailed instructions can be found on subsequent pages.

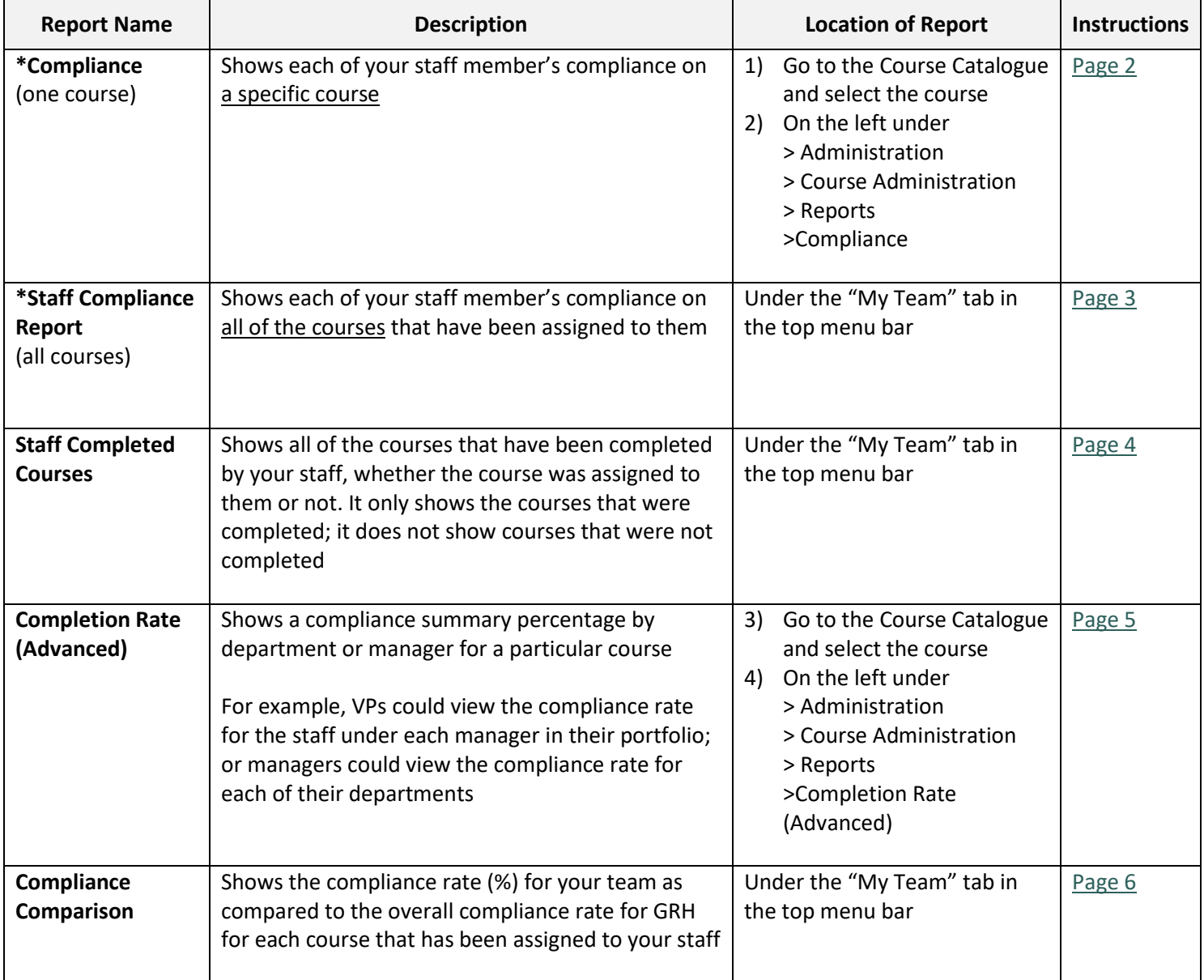

<span id="page-0-0"></span>\*For most people, the **Compliance** or **Staff Compliance Report** will be the most useful

### <span id="page-1-0"></span>**Compliance**

Click on the filter

To access this report, go to the Course Catalogue and select the course you are interested in. Scroll down and look to the far left of your screen.

The report is found under Administration > Course Administration > Reports > Compliance

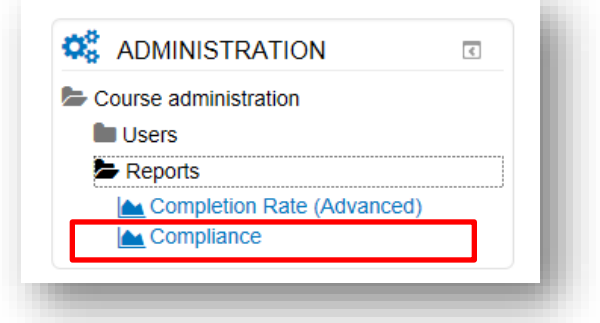

**Note:** If you have a blue bar along the left of your screen, you will need to click on the arrow icon at the bottom to display the Administration menu

This report shows each of your staff member's compliance on a specific course. It is likely going to be one of the more useful reports for most people.

Using the filter option of "contains" will give you the option to pull more information.

Click on any of the column

icon to change the headings to arrange that show only the active only show only the people that option to column in alphabetical order employees (excludes leaves) are not compliant "contains" **Compliance report** This report shows each of your staff and whether they have completed the specified course. You can use the filters at the po of the table to specify the information that you would like to see in the table (for example, you can choose to only show 'active' employees, and you can choose to only show people who are 'not compliant'). For assistance with this report, please contact Katie.Ronholm@grhosp.on.ca. Export to Excel Surname : First name ÷ Departm.  $\vdots$  Costcent. ÷ Manager ŧ. Position.  $\vdots$  Status Ŧ. Completi. ÷ Due date ÷ Enrolme. : Course s. ÷  $\overline{\mathbf{r}}$  $\overline{\mathbf{Y}}$  $\overline{\mathbf{r}}$ Ÿ Ÿ  $\overline{\mathbf{r}}$  $\overline{\mathbf{Y}}$  $\overline{\mathbf{Y}}$ Y  $\overline{\mathbf{Y}}$ Cost Position Manager Name XXX Name XXX Dept XXX Active 2015-11-05 2018-10-09 Compliant Centre XXX XXX XXX Cost Manager Position Name XXX Name XXX Dept XXX Active 2018-10-23 2018-10-09 Not compliant Centre XXX XXX XXX Cost Manager Position Name XXX Name XXX Dept XXX 2016-09-14 On Leave 2018-10-09 Compliant Centre XXX XXX XXX

Use the filters to select the info that you want to see:

Type "active" here to only

Navigation

Type "not compliant" here to

Note: To email a report to someone, try copying and pasting the URL link into an email instead of attaching it as an excel file. This way, the person can simply click on the link and will be brought right to the report page in Edge and will be able to view the data in real time, whereas excel files can become out of date very quickly.

## <span id="page-2-0"></span>**Staff Compliance Report**

Found under the "My Team" tab in the top menu bar:

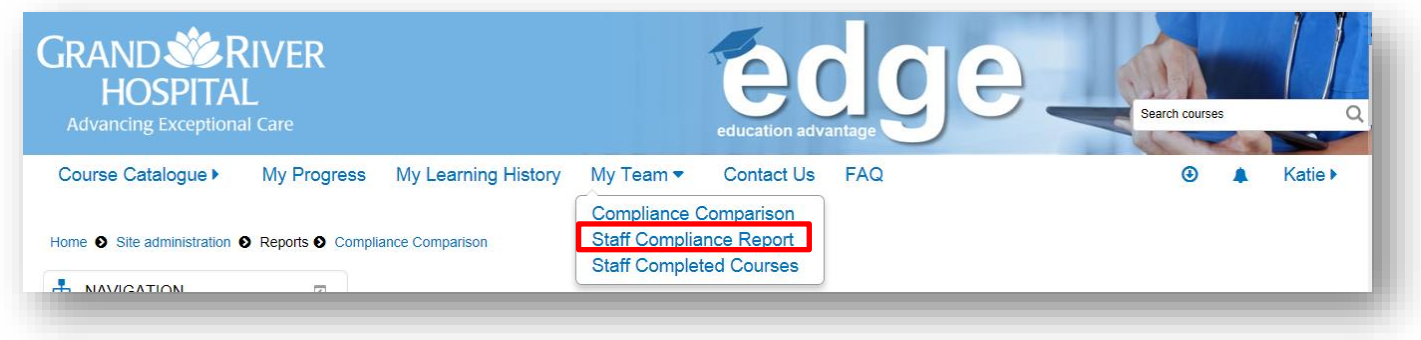

This report will most likely be the one that you use most often. It shows each of your staff member's compliance on all of the courses that have been assigned to them.

Use the filters to select the info that you want to see:

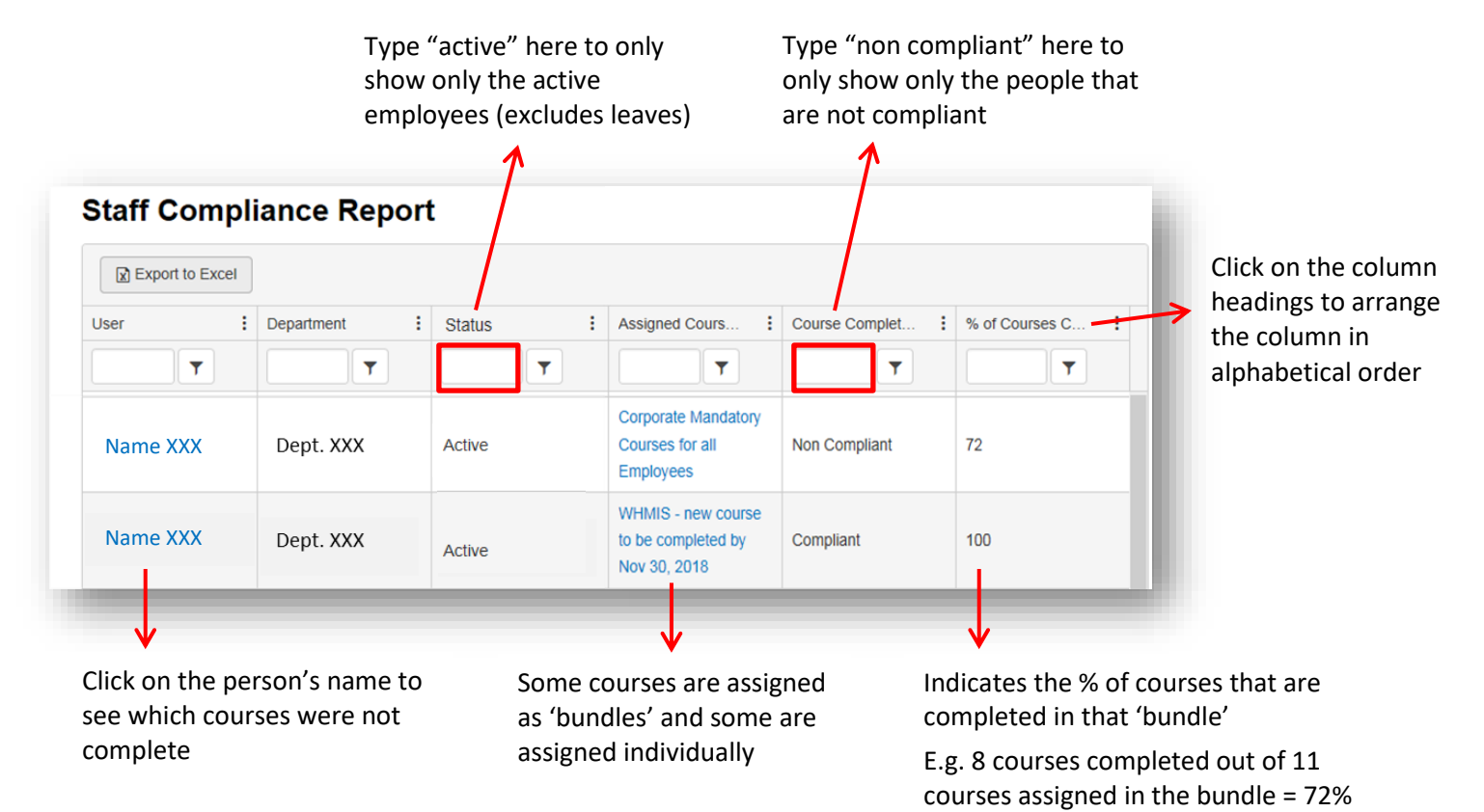

Note: To email a report to someone, try copying and pasting the URL link into an email instead of attaching it as an excel file. This way, the person can simply click on the link and will be brought right to the report page in Edge. They will then be able to view the data in real time, whereas excel files can become out of date very quickly.

#### <span id="page-3-0"></span>**Staff Completed Courses**

Found under the "My Team" tab in the top menu bar:

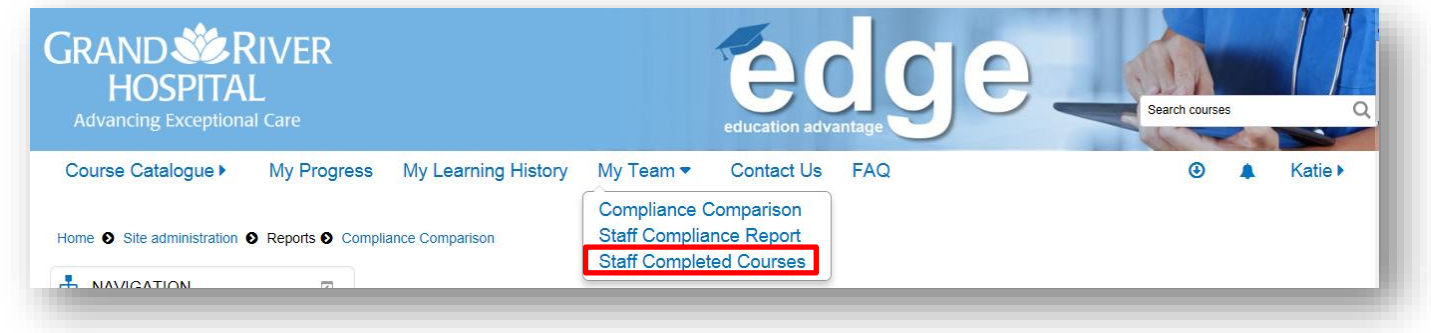

This report will likely be the one that you use the least. It shows all of the courses that have been completed by your staff, whether the course was assigned to them or not. However, it only shows the courses that were completed; it does not show courses that were not completed.

As such, this report is not recommended for checking staff compliance on mandatory training requirements. Instead, it may be used to view courses that an employee has chosen to complete on their own, without being assigned.

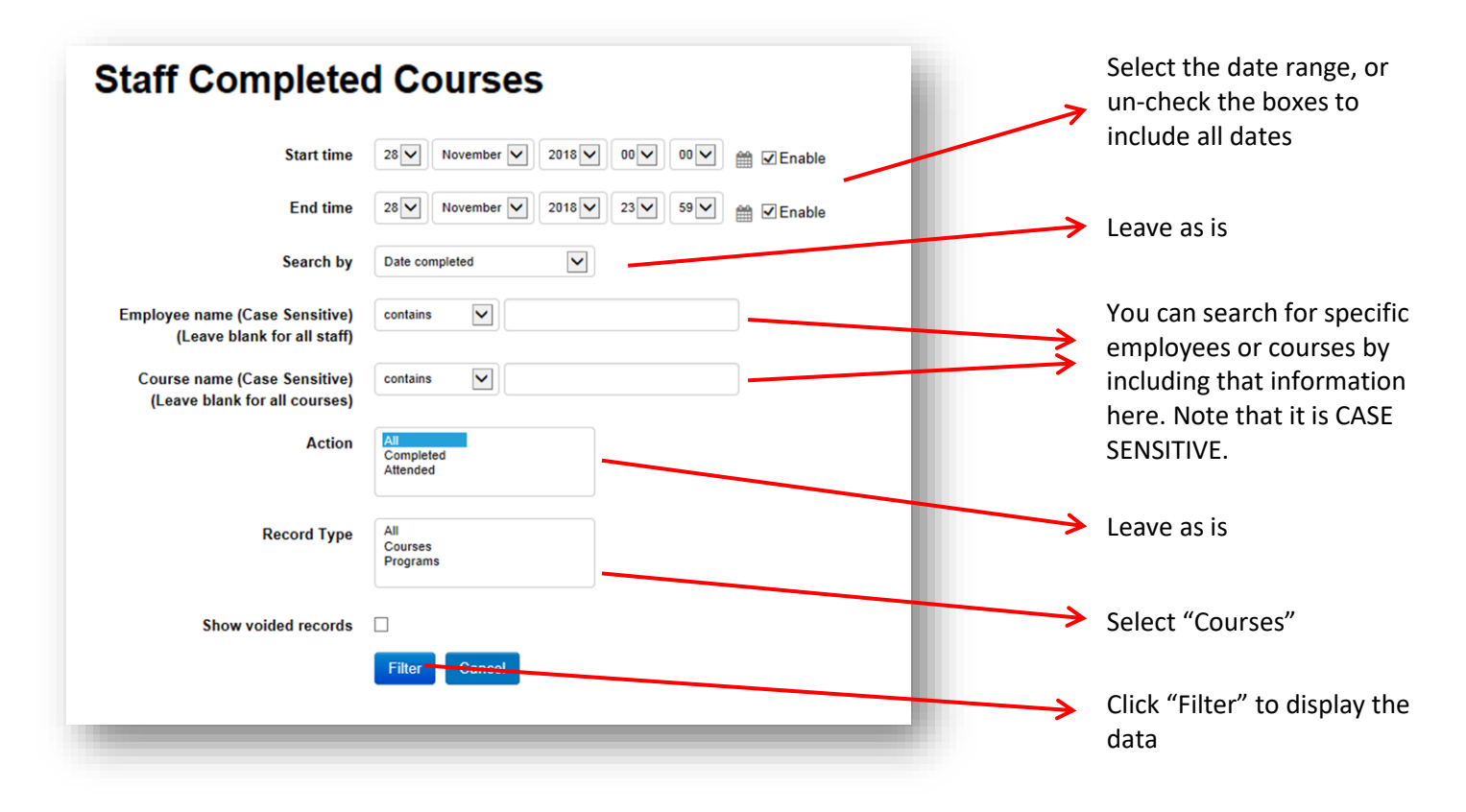

Note: To email this report to someone, try copying and pasting the URL link into an email instead of attaching it as an excel file. This way, the person can simply click on the link and will be brought right to the report page in Edge and will be able to view the data in real time, whereas excel files can become out of date very quickly.

## <span id="page-5-0"></span>**Completion Rate (Advanced)**

To access this report, go to the Course Catalogue and select the course you are interested in. Scroll down and look to the far left of your screen.

The report is found under Administration > Course Administration > Reports

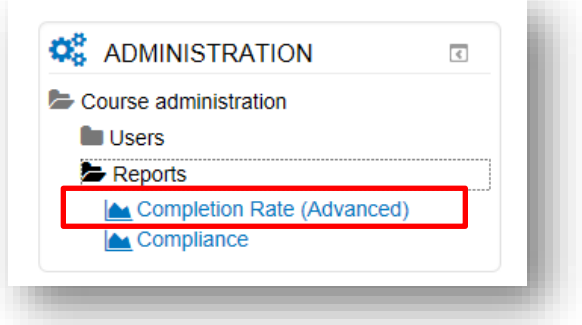

**Note:** If you have a blue bar along the left of your screen, you will need to click on the arrow icon at the bottom of it to display the Administration menu

Navigation

This report will show the compliance percentage for a particular course. You can choose to display the information by manager, by department or by cost center #.

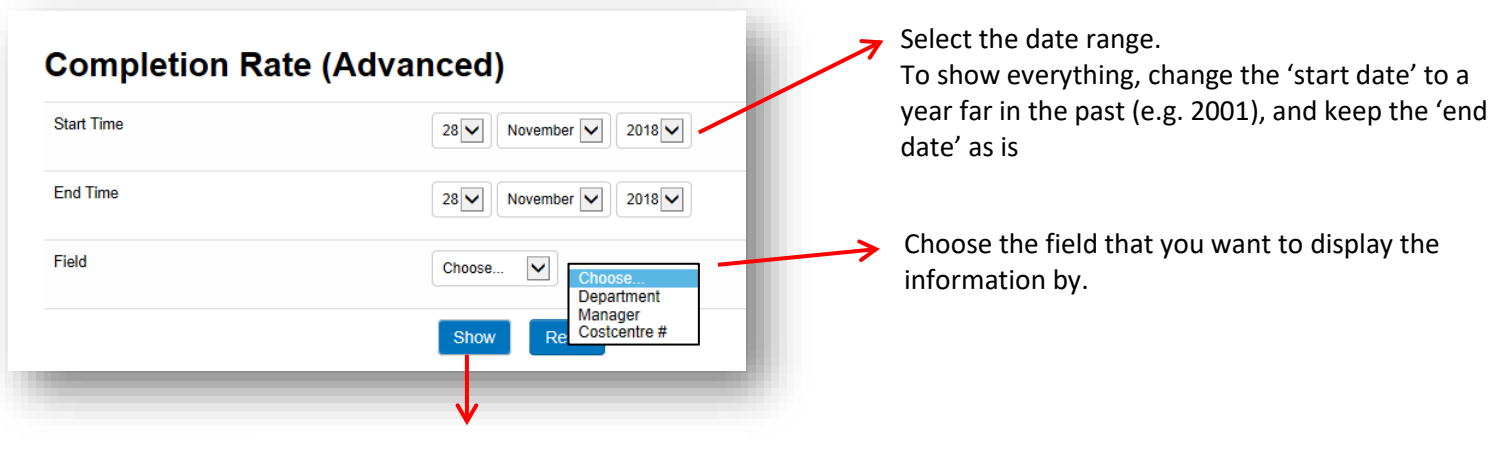

Click "Show" to display the report

If you choose department, the report will look something like the below (If you choose manager or cost centre instead, the report will display that information in the first column instead of department):

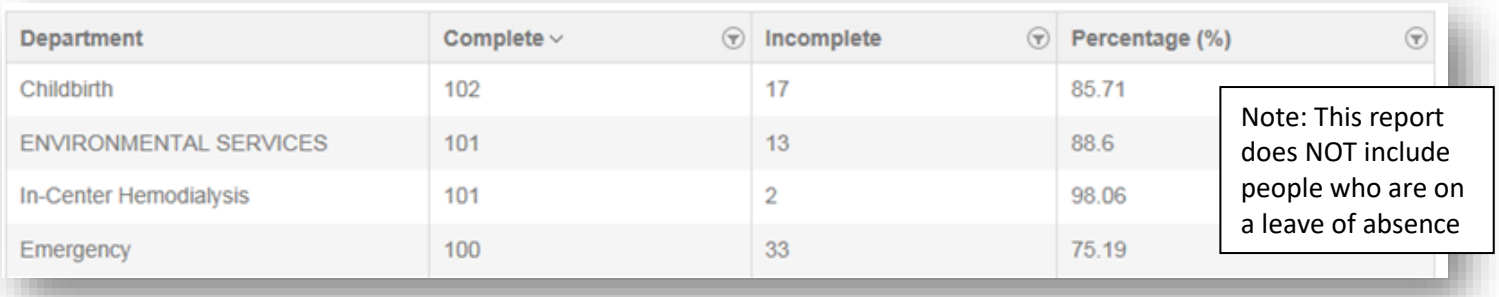

Note: To email a report to someone, try copying and pasting the URL link into an email instead of attaching it as an excel file. This way, the person can simply click on the link and will be brought right to the report page in Edge and will be able to view the data in real time, whereas excel files can become out of date very quickly.

## **Compliance Comparison**

Found under the "My Team" tab in the top menu bar:

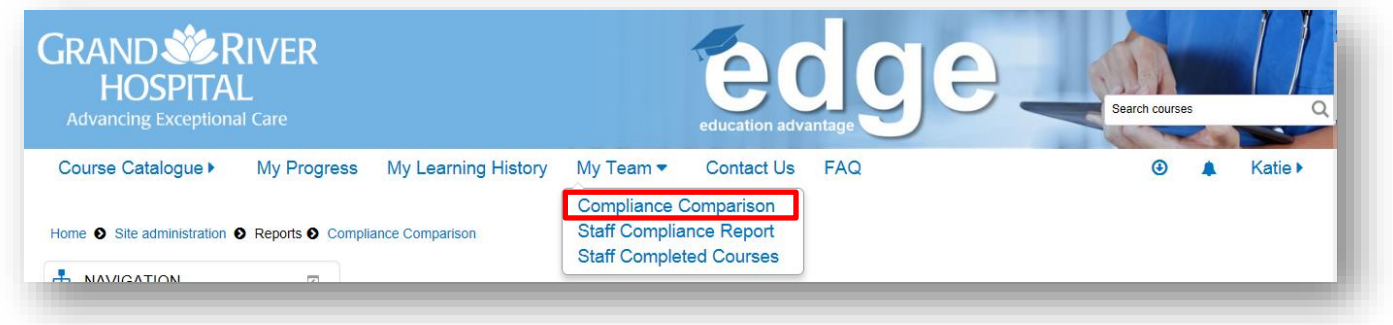

Shows a bar graph of the compliance rate (%) for your team (green) as compared to the overall compliance rate for GRH (orange) for each course that has been assigned to your staff.

You can hover over each bar to see the related values.

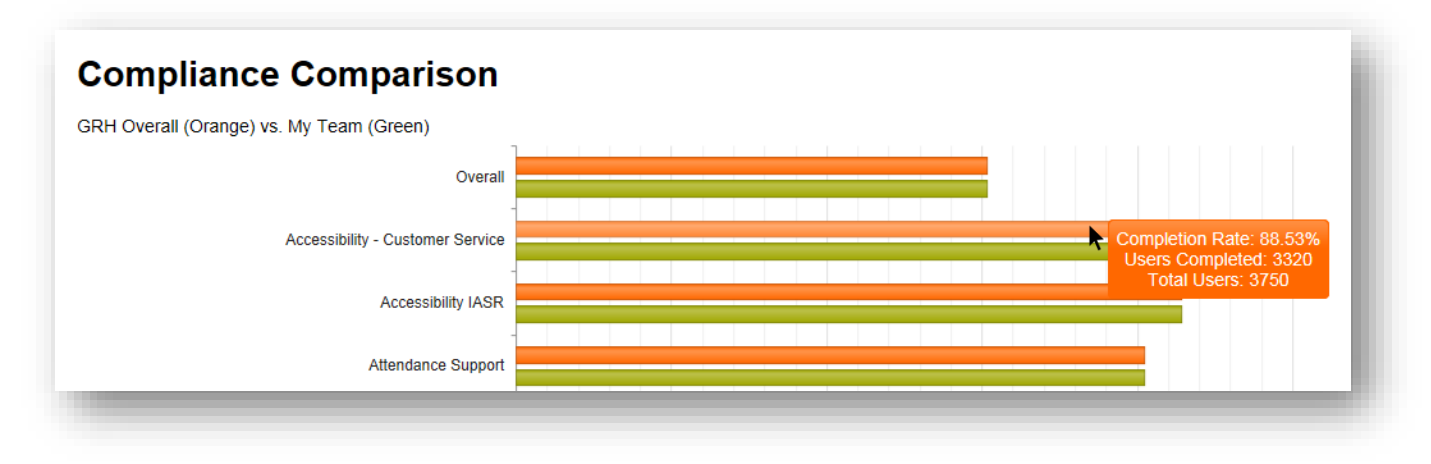

\*Note that this report includes people who are on a leave.